# **Enhanced Constraint Flow Batch Command Scripting for SmartFusion2/IGLOO2/RTG4**

**UG0579 User Guide**

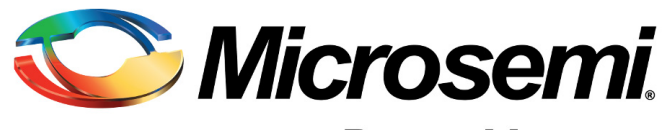

**Power Matters.**™

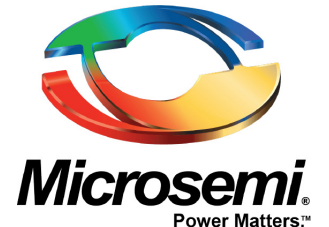

**Microsemi Corporate Headquarters** One Enterprise, Aliso Viejo, CA 92656 USA

Within the USA: +1 (800) 713-4113 Outside the USA: +1 (949) 380-6100 Sales: +1 (949) 380-6136 Fax: +1 (949) 215-4996 E-mail: [sales.support@microsemi.com](mailto:sales.support@microsemi.com)

© 2015 Microsemi Corporation. All rights reserved. Microsemi and the Microsemi logo are trademarks of Microsemi Corporation. All other trademarks and service marks are the property of their respective owners.

Microsemi Corporation (Nasdaq: MSCC) offers a comprehensive portfolio of semiconductor and system solutions for communications, defense and security, aerospace, and industrial markets. Products include high-performance and radiation-hardened analog mixed-signal integrated circuits, FPGAs, SoCs, and ASICs; power management products; timing and synchronization devices and precise time solutions; voice processing devices; RF solutions; discrete components; enterprise storage and communications solutions, security technologies, and scalable anti-tamper products; Ethernet solutions; Power-over-Ethernet ICs and midspans; custom design capabilities and services. Microsemi is headquartered in Aliso Viejo, California, and has approximately 4,800 employees worldwide. Learn more at**<www.microsemi.com>**.

Microsemi makes no warranty, representation, or guarantee regarding the information contained herein or the suitability of its products and services for any particular purpose, nor does Microsemi assume any liability whatsoever arising out of the application or use of any product or circuit. The products sold hereunder and any other products sold by Microsemi have been subject to limited testing and should not be used in conjunction with mission-critical equipment or applications. Any performance specifications are believed to be reliable but are not verified, and Buyer must conduct and complete all performance and other testing of the products, alone and together with, or installed in, any end-products. Buyer shall not rely on any data and performance specifications or parameters provided by Microsemi. It is the Buyer's responsibility to independently determine suitability of any products and to test and verify the same. The information provided by Microsemi hereunder is provided "as is, where is" and with all faults, and the entire risk associated with such information is entirely with the Buyer. Microsemi does not grant, explicitly or implicitly, to any party any patent rights, licenses, or any other IP rights, whether with regard to such information itself or anything described by such information. Information provided in this document is proprietary to Microsemi, and Microsemi reserves the right to make any changes to the information in this document or to any products and services at any time without notice.

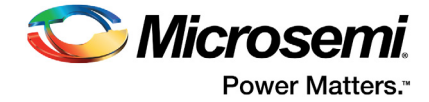

# **Contents**

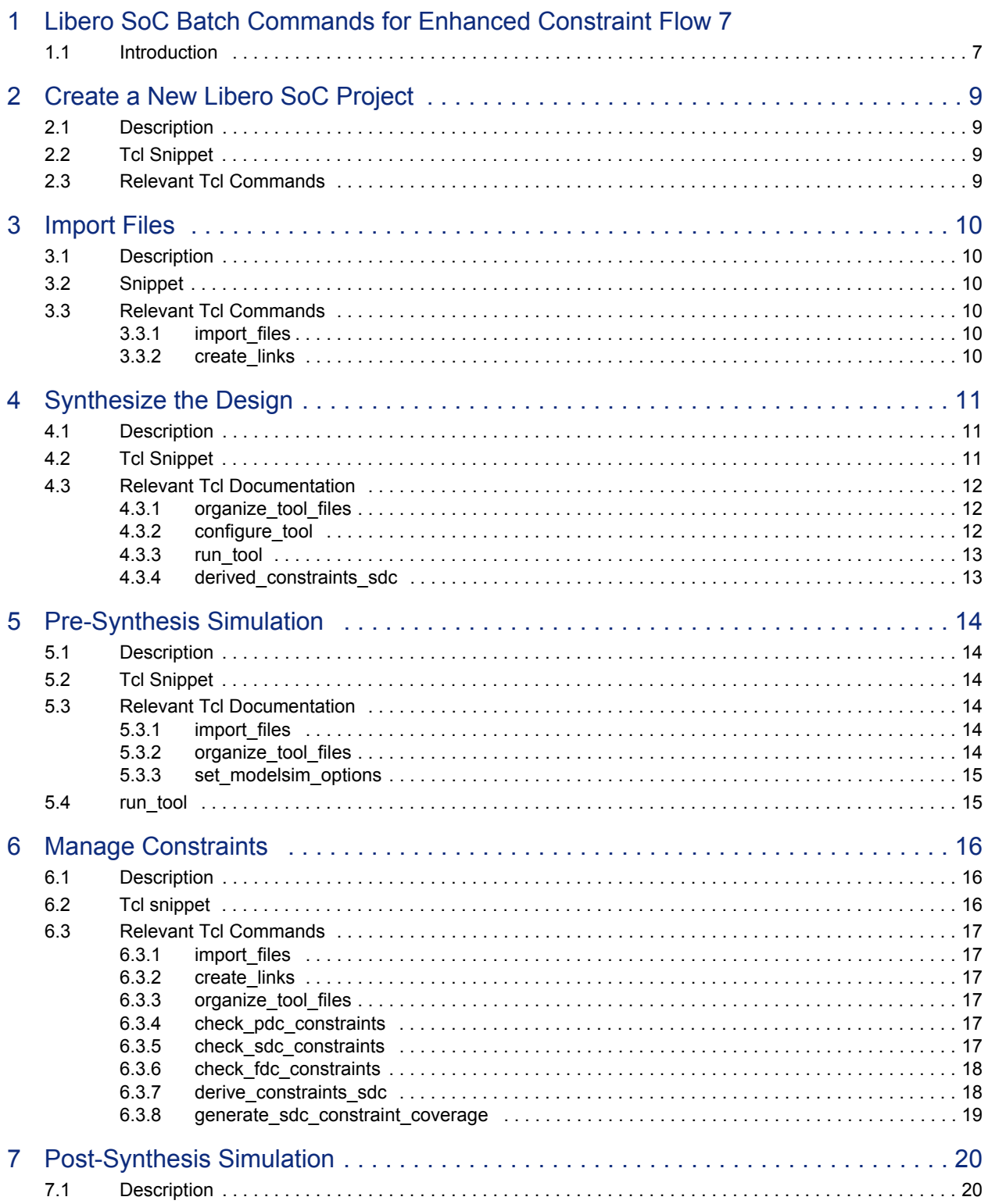

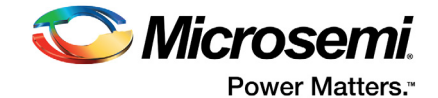

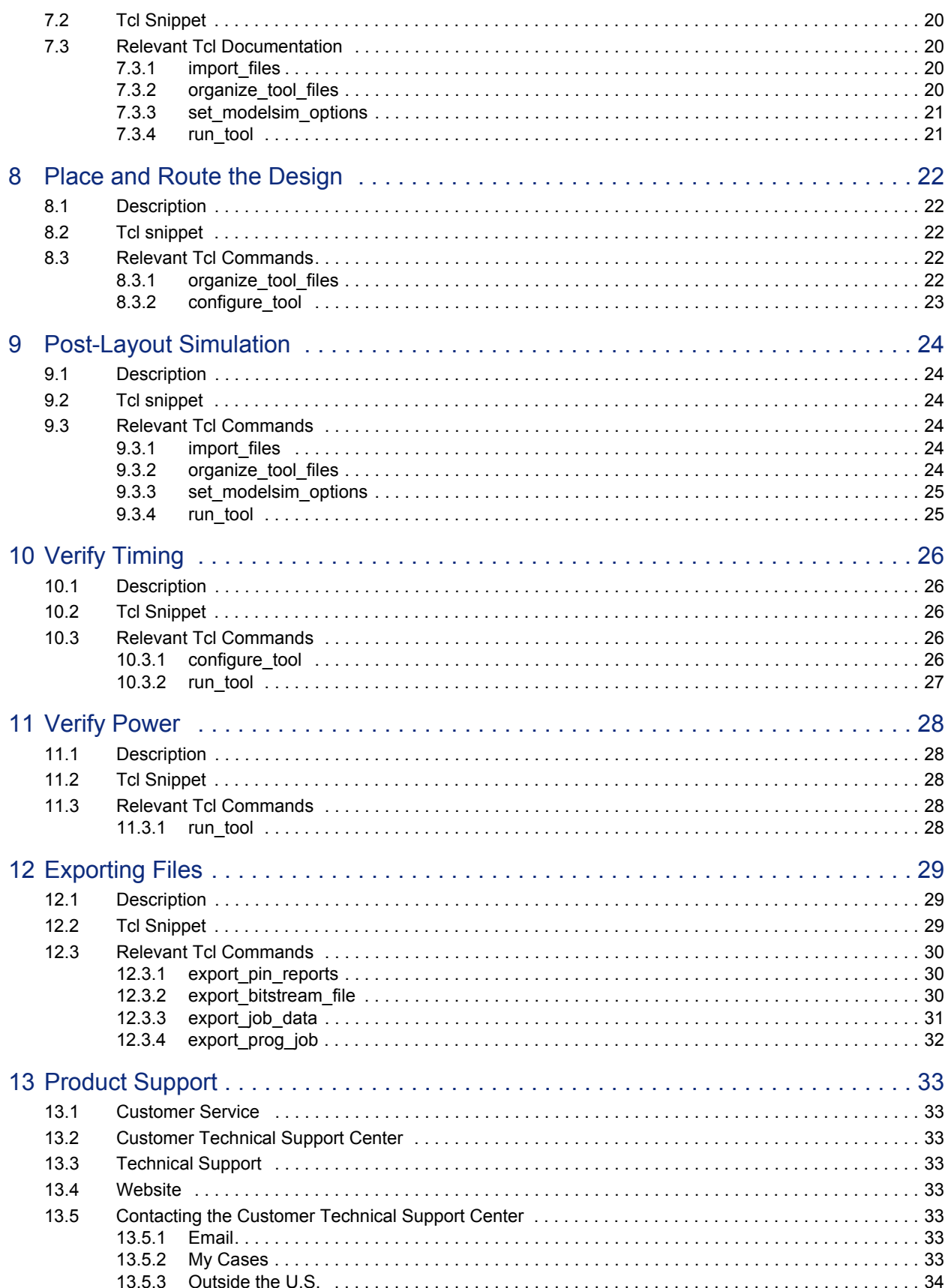

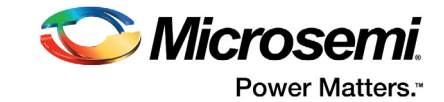

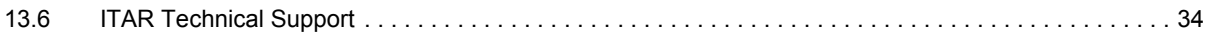

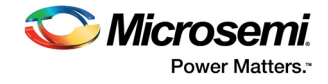

# **Tables**

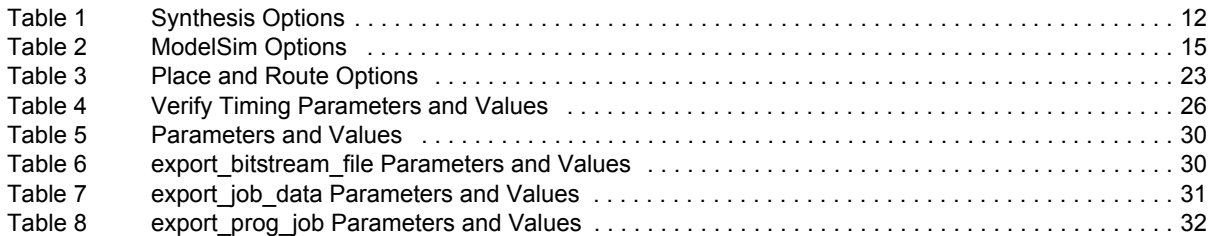

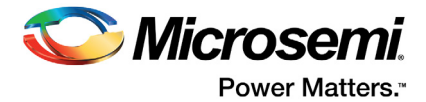

# <span id="page-6-0"></span>**1 Libero SoC Batch Commands for Enhanced Constraint Flow**

## <span id="page-6-1"></span>**1.1 Introduction**

Libero SoC has a rich set of Tcl commands to drive the complete design flow from project creation, import of design source files and design constraint files, management of design constraints, through Synthesis, Place-and-Route, Timing and Power Reports generation to programming file generation.

*Figure 1 •* **Libero SoC Enhanced Design Constraint Flow**

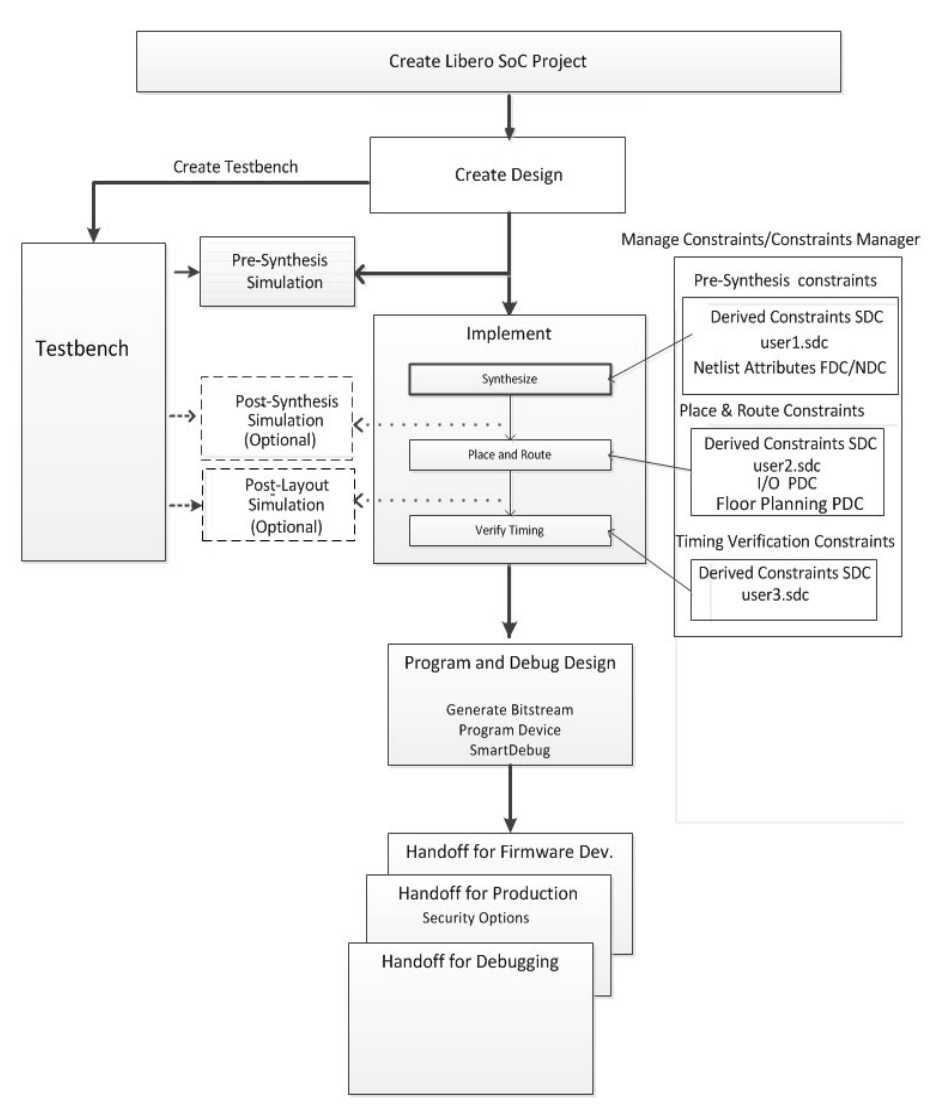

This User Guide illustrates the use of Tcl as batch commands to drive the various steps in the design flow. Tcl commands available exclusively in the Enhanced Constraint Flow (available since Libero SoC v11.7 release for SmartFusion2, IGLOO2, and RTG4 devices) are included. For a general reference of the Libero SoC Tcl commands, refer to the [Tcl Command](
http://www.microsemi.com/document-portal/doc_view/134330-batch-flow-tcl-for-smartfusion2-and-igloo2 ) [Reference User Guide f](http://coredocs.s3.amazonaws.com/Libero/11_7_2/Tool/libero_soc_tcl_cmd_ref_ug.pdf)or details. This User

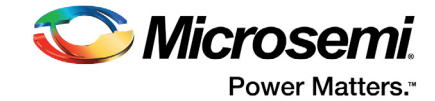

Guide is also available from Libero SoC software (Help > Reference Manuals > Tcl Command Reference).

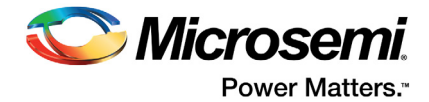

# <span id="page-8-0"></span>**2 Create a New Libero SoC Project**

## <span id="page-8-1"></span>**2.1 Description**

Start a new Libero SoC project for the design. This script creates the new project directory and creates sub-folders to store files imported into the project and the files generated by Libero SoC such as report files, log files and message files.

## <span id="page-8-2"></span>**2.2 Tcl Snippet**

```
new project -location {D:/my_project} \
   -name {my_project}\
  -block mode 0 \backslash-standalone peripheral initialization 0 \
  -use enhanced constraint flow 1 \# To turn on Enhanced Constraint Flow
  -hdl {VERILOG} \
  -verilog_mode {VERILOG_2K}\
  -family {SmartFusion2} \
  -die {M2S150TS} \
  -package {1152 FC} \
   -speed {-1} \
  -die_voltage {1.2}\
  -part_range {COM} \
  -adv_options {DSW_VCCA_VOLTAGE_RAMP_RATE:100_MS}\
  -adv_options {IO_DEFT_STD:LVCMOS 2.5V}\
  -adv_options {PLL_SUPPLY:PLL_SUPPLY_25}\
  -adv_options {RESTRICTPROBEPINS:1}\
  -adv options {RESTRICTSPIPINS:0}\
  -adv options {SYSTEM_CONTROLLER_SUSPEND_MODE:0}\
   -adv options {TEMPR:COM}\
   -adv_options {VCCI_1.2_VOLTR:COM}\
  -adv_options {VCCI_1.5_VOLTR:COM}\
   -adv_options {VCCI_1.8_VOLTR:COM}\
  -adv_options {VCCI_2.5_VOLTR:COM}\
   -adv_options {VCCI_3.3_VOLTR:COM}\
   -adv options {VOLTR:COM}
```
## <span id="page-8-3"></span>**2.3 Relevant Tcl Commands**

#### **new\_project**

The new\_project command creates a project directory at the specified disk location. Use this command to specify the device and package the design is targeted to, as well as the HDL type. Other options include voltages, speed and temperature grades. Set the use enhanced constraint flow parameter to "1" or "TRUE" to turn on the Enhanced Constraint Flow for better management of design constraints for the project. For complete information on the Enhanced Constraint Flow, see the [Libero User Guide](http://coredocs.s3.amazonaws.com/Libero/11_7_1/Tool/libero_ecf_ug.pdf) [\(Enhanced Constraint Flow\)](http://coredocs.s3.amazonaws.com/Libero/11_7_1/Tool/libero_ecf_ug.pdf) or the Online Help (Libero > Help).

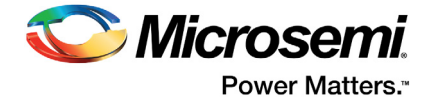

# <span id="page-9-0"></span>**3 Import Files**

## <span id="page-9-1"></span>**3.1 Description**

Import different types of files into the Libero SoC project. A local copy of the imported file is made and stored in the project location and maintained by Libero SoC.

## <span id="page-9-2"></span>**3.2 Snippet**

```
import_files -hdl_source {C:/design/source/ddr3.v}\
   -hdl source {C:/design/source/design top.v}\
```
create links -hdl source {C:/design/sources/sub block.v}

<span id="page-9-6"></span>set root -module {design top::work}

## <span id="page-9-3"></span>**3.3 Relevant Tcl Commands**

#### <span id="page-9-4"></span>**3.3.1 import\_files**

The import files command is used to copy a design file from a disk location outside the Libero Project into the Libero SoC project. Different types of files are supported, including HDL design sources files, HDL stimulus/testbench files, design constraints files (\*.sdc, \*.pdc, \*.ndc), and design blocks (\*.cxz). The copied version will be managed locally by Libero SoC and will not be associated with the original file after importation. To keep the association with the original file, do not use the import command. Use the create\_links command instead.

<span id="page-9-7"></span>For complete information on Libero SoC Tcl Commands, refer to the [Libero Soc Tcl Command Reference](http://coredocs.s3.amazonaws.com/Libero/11_7_1/Tool/libero_soc_tcl_cmd_ref_ug.pdf) [User Guide](http://coredocs.s3.amazonaws.com/Libero/11_7_1/Tool/libero_soc_tcl_cmd_ref_ug.pdf). It is also available from the Libero Online Help (Libero > Help > Reference Manuals > Tcl Command Reference).

#### <span id="page-9-5"></span>**3.3.2 create\_links**

The create\_links command is used much like the import\_files command, but instead of making a local copy, Libero SoC creates a link to the specified file. When the latest version of a file (located and maintained outside of the Libero Soc project) needs to be used for the Libero SoC project, use the create links command instead of the import files command. The create links command supports the same file types as the import files command.

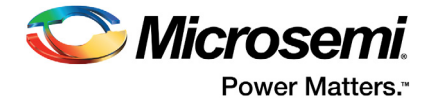

# <span id="page-10-0"></span>**4 Synthesize the Design**

## <span id="page-10-1"></span>**4.1 Description**

Configure the Synthesize options and run the Synthesize step to generate an EDIF netlist.

## <span id="page-10-2"></span>**4.2 Tcl Snippet**

Revision 3 11 #Associate the user-defined SDC constraint file to synthesis organize\_tool\_files -tool {SYNTHESIZE}\ -file {D:/my\_project/constraint/design\_top\_user.sdc} \ -module {design\_top::work} \ -input type {constraint} #Associate the <top level> derived constraints.sdc file to synthesis, required if the\ #design contains IP Cores such as CoreConfigP, CoreResetP, CCC or OSC. organize\_tool\_files -tool {SYNTHESIZE}\ -file {D:/my\_project/constraint/design\_top\_derived\_constraints.sdc} \ -module {design\_top::work} \ -input type {constraint} #Associate the \*.fdc file organize\_tool\_files -tool {SYNTHESIZE}\ -file {D:/my project/constraint/design top user.fdc} \ -module {design top::work} \ -input type {constraint} #Associate the \*.ndc file organize\_tool\_files -tool {SYNTHESIZE}\ -file {D:/my project/constraint/design top user.ndc} \ -module {design\_top::work} \ -input type {constraint} #Configure the Synthesis options configure tool -name {SYNTHESIZE} -params {CLOCK ASYNC:12}\ -params {CLOCK\_DATA:5000}\ -params {CLOCK\_GLOBAL:2}\ –params {PA4\_GB\_MAX\_RCLKINT\_INSERTION:16}\ –params {PA4\_GB\_MIN\_GB\_FANOUT\_TO\_USE\_RCLKINT:300}\ –params {RAM\_OPTIMIZED\_FOR\_POWER:false}\ -params {RETIMING:false}\ -params {SYNPLIFY OPTIONS:\ set option -run prop extract  $1;\backslash$ set\_option -maxfan 10000;\ set option -clock globalthreshold 2;\ set option -async globalthreshold 12;\ set option -globalthreshold 5000;\ set option -low power ram decomp  $0;$  } -params {SYNPLIFY\_TCL\_FILE:C:/Users/user1/Desktop/tclflow/synthesis/test.tcl} #Runs the Synthesis step with the configured options. This command takes no parameters. run tool -name {SYNTHESIZE} #Generate the \*derived constraint.sdc after Synthesis to constrain IP cores in the #design. Can only be executed after synthesis. derive constraints sdc

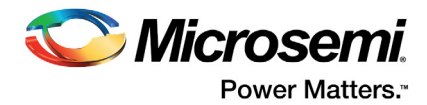

## <span id="page-11-0"></span>**4.3 Relevant Tcl Documentation**

#### <span id="page-11-1"></span>**4.3.1 organize\_tool\_files**

<span id="page-11-4"></span>This command associates a constraint file to a specific tool. Four types of files can be associated to synthesis:

- • [\\*.fdc netlist attribute constraint file, non-timing-related constraints specifically for SynplifyPro, to](http://www.microsemi.com/products/fpga-soc/design-resources/design-software/synplify-pro-me#documents)  [direct the synthesis tool on how to handle hierarchy, what to infer for memory, etc. For details, see](http://www.microsemi.com/products/fpga-soc/design-resources/design-software/synplify-pro-me#documents)  [the](http://www.microsemi.com/products/fpga-soc/design-resources/design-software/synplify-pro-me#documents) Synopsys FPGA Synthesis Synplify Pro ME User Guide.
- \*.ndc netlist design constraint file, non-timing synthesis constraints such as whether or not I/Os are to be combined with registers.
- \*.sdc exclusively timing constraints that the user generates and passes to Synthesis.
- <top\_level>\_derived\_constraints.sdc a special SDC constraint file Libero SoC generates (if IP Cores are present in the design) to improve the timing performance of the design. This file is available for generation only in the Libero SoC Enhanced Constraint Flow. Passing this SDC file to the synthesis tool ensures that the design object names referenced in the SDC file are preserved in the post-synthesis netlist.

#### <span id="page-11-2"></span>**4.3.2 configure\_tool**

The configure\_tool -name {SYNTHESIZE} command takes a parameter:value pair to configure the options.

configure tool -name {SYNTHESIZE} -params {parm:value} [-params {parm:value]

[Table 1](#page-11-3) contains the frequently used parameters. For a complete list of the Synthesize parameters, refer to the Libero SoC Online Help (Libero > Help).

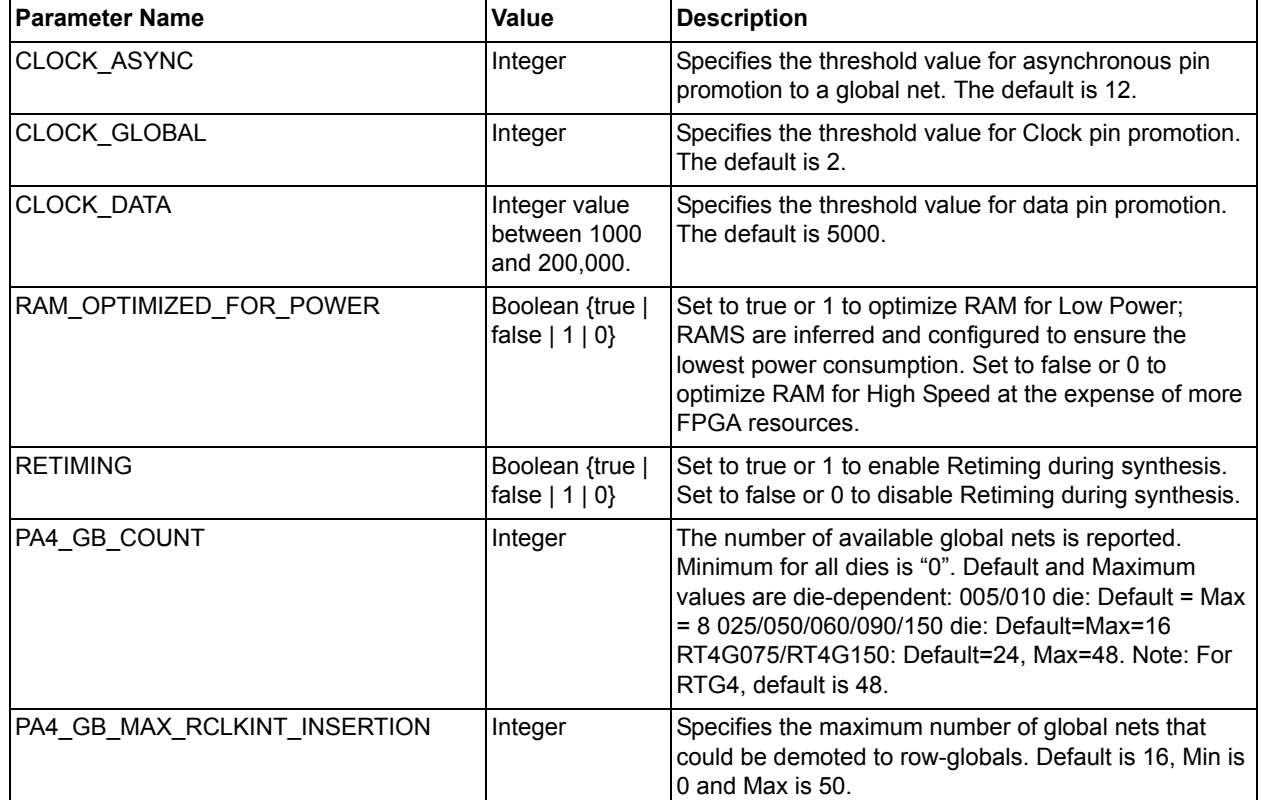

#### <span id="page-11-3"></span>*Table 1 •* **Synthesis Options**

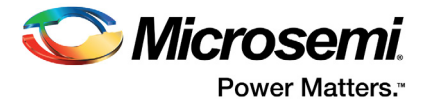

#### *Table 1 •* **Synthesis Options**

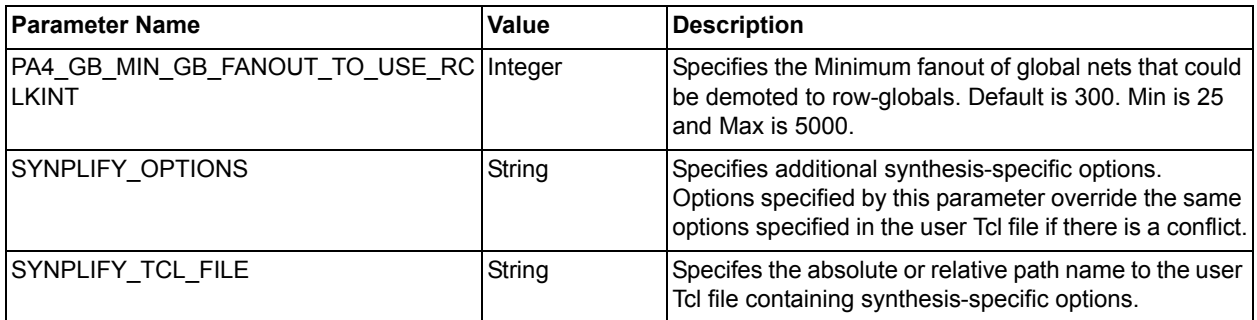

#### <span id="page-12-0"></span>**4.3.3 run\_tool**

The run\_tool -name {SYNTHESIZE} commands runs the Synthesis command with the options set in the configure\_tool {SYNTHESIZE} command. It takes no parameters.

#### <span id="page-12-1"></span>**4.3.4 derived\_constraints\_sdc**

Execute this command only if there are IP cores such as CoreConfigP, CoreResetP, CCC, or OSC in the design.

This command generates two files:

- <top\_level>\_derived\_constraints.sdc to be passed to Synthesis, Place and Route, and Timing Verification.
- <top\_level>\_derived\_constraints.pdc to be passed to Place and Route only.

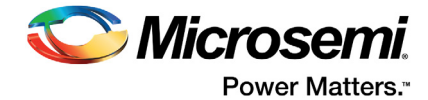

# <span id="page-13-0"></span>**5 Pre-Synthesis Simulation**

## <span id="page-13-1"></span>**5.1 Description**

Set up and run pre-synthesis RTL simulation. This script assumes ModelSim ME as the default simulator. For the complete ModelSim operation information, refer to the [ModelSim User's Manual.](http://www.microsemi.com/document-portal/doc_view/134100-modelsim-user-s-manual-v10-3a)

## <span id="page-13-2"></span>**5.2 Tcl Snippet**

```
#Set the top level of the design for simulation
set root -module "design top::work"
#Import the testbench file into the project for simulation
import files -stimulus {D:/2Work/tesbench.v}
#Associate the testbench with the top level of the design
organize tool files -tool {SIM PRESYNTH} \
   -file {D:/2Work/tesbench.v}\
   -module {design_top::work}\
   -input type {stimulus}
#Configure the Simulation Options
set modelsim options -use automatic do file {1}\-sim runtime {700 us}\
   -tb_module_name {design_toptb}\
  -tb top level name {design_toptb_0}\
  -include_do_file 0\
   -type {typ}\
  -resolution {1fs}\
  -add vsim options {-novopt}\
  -display dut wave 1\
  -log all signals 1\
  -do_file_args {}\
   -dump_vcd 1\
   -vcd_file "my.vcd" #dump out vcd file for smartpower
#Run the Pre-synthesis Simulation
```
run\_tool -name {SIM\_PRESYNTH}

## <span id="page-13-3"></span>**5.3 Relevant Tcl Documentation**

#### <span id="page-13-4"></span>**5.3.1 import\_files**

Use the import\_files command to import the stimulus file for simulation. The imported stimulus file is copied to the Libero SoC project under the stimulus folder.

```
import_files -stimulus {D:/2Work/tesbench.v}
```
#### <span id="page-13-5"></span>**5.3.2 organize\_tool\_files**

This command associates the stimulus files to the simulation tool for the specific simulation run: presynthesis simulation, post-synthesis simulation, or post-layout simulation.

```
organize tool files -tool {SIM_PRESYNTH} \
  -file {D:/2Work/tesbench.v}\
   -module {mydesign::work}\
   -input type {stimulus}
```
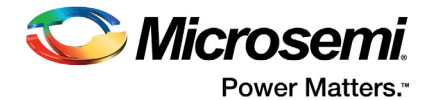

### <span id="page-14-0"></span>**5.3.3 set\_modelsim\_options**

<span id="page-14-3"></span>The set modelsim options command sets the runtime options for ModelSim. Common parameters are shown below. For a complete list, see the [Libero SoC Tcl Commands Reference Guide](http://coredocs.s3.amazonaws.com/Libero/11_7_1/Tool/libero_soc_tcl_cmd_ref_ug.pdf).

#### <span id="page-14-2"></span>*Table 2 •* **ModelSim Options**

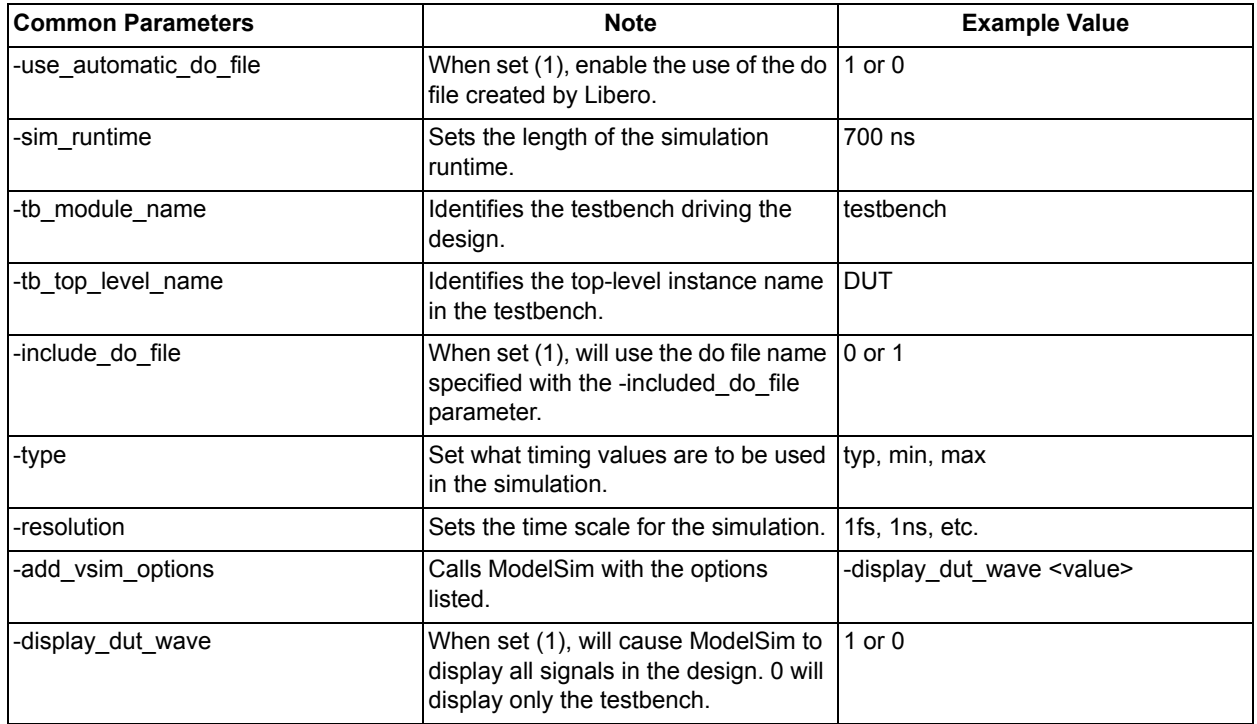

### <span id="page-14-1"></span>**5.4 run\_tool**

The run\_tool command runs the simulation with the configured options. Use "SIM\_PRESYNTH" for presynthesis simulation.

run tool -name {SIM\_PRESYNTH}

This command takes no other parameters.

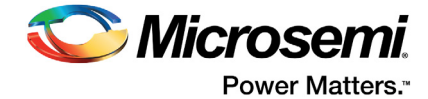

## <span id="page-15-0"></span>**6 Manage Constraints**

## <span id="page-15-1"></span>**6.1 Description**

In the FPGA design world, design constraints files are as important as design source files. Libero SoC provides a rich set of Tcl commands for the management of four different types of design constraints files in the project:

- Timing SDC Constraint files (\*.sdc)
- I/O Physical Design Constraint files (\*.pdc)
- Floorplanning Physical Design Constraint files (\*.pdc)
- Netlist Attributes Constraints files (\*.fdc or \*.ndc)

To take advantage of the Tcl commands to manage the constraint files, turn on the Enhanced Constraint flow option (set to "1") when first creating the project as follows:

```
new project -location {D:/my project}\
   -name {my project}\
   -use enhanced constraint flow 1 #turn on Enhanced Constraint Flow
```
**Note:** The Enhanced Constraint Flow option is available only for SmartFusion2, IGLOO2, and RTG4 devices.

When the Enhanced Constraint Flow option is turned on, a set of Tcl commands are available for you to:

- import constraint files
- create links to constraint files
- generate Derived Constraints
- associate the constraint files to specific design tools
- check constraints
- generate Constraint Coverage Reports

## <span id="page-15-2"></span>**6.2 Tcl snippet**

```
#Import Constraint Files
import_files \
   -sdc {C:/design/sources/design_top.sdc} #import SDC Timing Constraint file
import_files \
   -io_pdc {C:/design/constraints/design_top_io.pdc} #import I/O PDC file
import_files \
   -fp_pdc {C:/design/constraints/design_top_placement.pdc} #import floorplanning PDC 
#Create links to constraint files located and maintained outside of Libero SoC project
create_links -sdc {C:/common/constraints/common.sdc}#link constraint file
#Generate the SDC and PDC constraints for IP Cores, available only after synthesis
derive constraints sdc
#Associate the SDC timing constraint file derived constraints.sdc to different tools
organize_tool_files -tool {SYNTHESIS} -file 
   {D:/my_project/constraint/M3_MDDR_top_derived_constraints.sdc} 
organize_tool_files -tool {PLACEROUTE} -file 
   {D:/my_project/constraint/M3_MDDR_top_derived_constraints.sdc} 
organize_tool_files -tool {VERIFYTIMING} -file 
   {D:/my_project/constraint/M3_MDDR_top_derived_constraints.sdc}
```
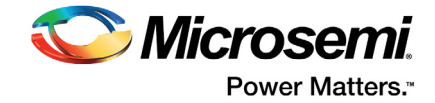

```
organize_tool_files -tool {PLACEROUTE} -file\ 
   {D:/my_project/constraint/fp/mddr_top_derived_constraints.pdc} 
# Associate user-defined.sdc constraints to different tools
organize_tool_files -tool {SYNTHESIZE}\
   -file {D:/my project/constraint/design_top_user.sdc} \
   -module {design top::work} \
   -input type {constraint}
organize_tool_files -tool {PLACEROUTE} \
  -file {D:/my project/constraint/design_top_user.sdc} \
   -module {design_top::work} \
   -input type {constraint}
organize_tool_files -tool {VERIFYTIMING} \
  -file {D:/my project/constraint/design_top_user.sdc}\
   -module {design_top::work} \
   -input type {constraint}
# 
#Checking Constraint Files
check sdc constraints -tool {synthesis}
check sdc constraints -tool (designer)
check sdc constraints -tool {timing}
check pdc constraints -tool {designer}
check fdc constraints -tool (synthesis)
#Generate Constraint Coverage Reports
generate sdc constraint coverage -tool {PLACEROUTE}
generate sdc constraint coverage -tool {VERIFYTIMING}
```
## <span id="page-16-0"></span>**6.3 Relevant Tcl Commands**

#### <span id="page-16-1"></span>**6.3.1 import\_files**

See ["import\\_files" on page 10](#page-9-6)

#### <span id="page-16-2"></span>**6.3.2 create\_links**

See ["create\\_links" on page 10](#page-9-7)

#### <span id="page-16-3"></span>**6.3.3 organize\_tool\_files**

Use this command to associate the constraint file to a design tool. SDC timing constraint file can be associated with Synthesis, Place-and-Route, and Timing Verifications. I/O PDC and Floor Planning PDC files can be associated with Place-and-Route only. Netlist Attributes Constraint files (\*.fdc or \*.ndc) files can be associated with Synthesis only.

#### <span id="page-16-4"></span>**6.3.4 check\_pdc\_constraints**

Use this Tcl command to check PDC constraint files associated with the Place-and-Route step. The design needs to be in the post-synthesis state for this command to execute. This command is available in the Enhanced Constraint Flow only.

#### <span id="page-16-5"></span>**6.3.5 check\_sdc\_constraints**

Use this Tcl command to check SDC constraints associated with Synthesis, Place-and-Route, and Timing Verifications. To check the SDC constraint files associated with Place-and-Route and Timing Verifications, the design needs to be in the post-synthesis state. This command is available in the Enhanced Constraint Flow only.

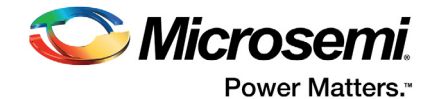

This command checks the syntax of the SDC constraint file. It accepts the "/" as the hierarchy separator and pin separator. Do not use ":" as the pin separator in the SDC constraint file. It causes the command to exit with error.

This command also checks for any design object mismatches between the SDC constraint file and the post-synthesis netlist. A design object such as an instance/cell name that exists in the SDC constraint file but missing in the post-layout netlist causes the check command to exit with error.

#### <span id="page-17-0"></span>**6.3.6 check\_fdc\_constraints**

Use this Tcl command to check the FDC constraint files associated with the Synthesis tool. This command is available in the Enhanced Constraint Flow only.

#### <span id="page-17-1"></span>**6.3.7 derive\_constraints\_sdc**

This Tcl command generates SDC Timing Constraints for design components used in your design. Clock constraints are generated for OSC, CCC, MSS, and SERDES for SmartFusion2/IGLOO2 devices and CCC and SERDES for RTG4 devices. Set false path constraints are generated for certain timing paths passing through the CoreResetP core (if used in your design) and set\_max\_delay and set\_min\_delay constraints are generated for certain timing paths passing through the CoreConfigP core (if used in the design). The generated SDC constraint file is named "<top\_level> derived\_constraints.sdc" and is listed in the Timing tab. By default, this SDC file is associated with Synthesis, Place-and-Route, and Timing Verification.

Example of the <top\_level>\_derived\_constraints.sdc:

```
create clock -name {mddr_top_sb_0/FABOSC_0/I_RCOSC_25_50MHZ/CLKOUT} -period 20\
   [ get pins { mddr top_sb_0/FABOSC_0/I_RCOSC_25_50MHZ/CLKOUT } ]
create clock -name {mddr_top_sb_0/mddr_top_sb_MSS_0/CLK_CONFIG_APB} -period 40\
   [ get_pins { mddr_top_sb_0/mddr_top_sb_MSS_0/MSS_ADLIB_INST/CLK CONFIG APB } ]
create_generated_clock -name {mddr_top_sb_0/CCC_0/GL0} -multiply_by 4 -divide_by 2\
   -source [ get pins { mddr top sb 0/CCC 0/CCC INST/RCOSC 25 50MHZ } ]\
   -phase 0 [ get pins { mddr top sb 0/CCC 0/CCC_INST/GL0 } ]
set false path -ignore errors -through [ get nets \setminus{mddr_top_sb_0/CORECONFIGP_0/INIT_DONE mddr_top_sb_0/CORECONFIGP_0/SDIF_RELEASED}]
set false path -ignore errors -through [ get nets \
   { mddr_top_sb_0/CORERESETP_0/ddr_settled\
  mddr_top_sb_0/CORERESETP_0/count_ddr_enable\
  mddr_top_sb_0/CORERESETP_0/release_sdif*_core\
  mddr_top_sb_0/CORERESETP_0/count_sdif*_enable}]
set false path -ignore errors -from [ get cells \
   { mddr_top_sb_0/CORERESETP_0/MSS_HPMS_READY_int } ]\
   -to [ get cells { mddr top sb 0/CORERESETP 0/sm0 areset n rcosc\
  mddr_top_sb_0/CORERESETP_0/sm0_areset_n_rcosc_q1 } ]
set false path -ignore_errors -from [ get_cells \
   { mddr_top_sb_0/CORERESETP_0/MSS_HPMS_READY_int\
  mddr_top_sb_0/CORERESETP_0/SDIF*_PERST_N_re } ] \
   -to [ get cells { mddr top sb 0/CORERESETP 0/sdif* areset n rcosc* } ]
set false path -ignore errors -through \
   [ get_nets { mddr_top_sb_0/CORERESETP_0/CONFIG1_DONE\
  mddr_top_sb_0/CORERESETP_0/CONFIG2_DONE mddr_top_sb_0/CORERESETP_0/SDIF*_PERST_N\
  mddr_top_sb_0/CORERESETP_0/SDIF*_PSEL mddr_top_sb_0/CORERESETP_0/SDIF*_PWRITE\
  mddr_top_sb_0/CORERESETP_0/SDIF*_PRDATA[*]\
  mddr_top_sb_0/CORERESETP_0/SOFT_EXT_RESET_OUT\
  mddr_top_sb_0/CORERESETP_0/SOFT_RESET_F2M mddr_top_sb_0/CORERESETP_0/SOFT_M3_RESET\
  mddr_top_sb_0/CORERESETP_0/SOFT_MDDR_DDR_AXI_S_CORE_RESET\
  mddr_top_sb_0/CORERESETP_0/SOFT_FDDR_CORE_RESET\
  mddr_top_sb_0/CORERESETP_0/SOFT_SDIF*_PHY_RESET\
  mddr_top_sb_0/CORERESETP_0/SOFT_SDIF*_CORE_RESET\
  mddr_top_sb_0/CORERESETP_0/SOFT_SDIF0_0_CORE_RESET\
  mddr_top_sb_0/CORERESETP_0/SOFT_SDIF0_1_CORE_RESET } ]
```
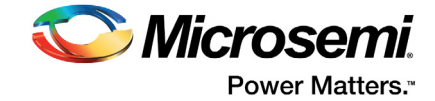

```
set max delay 0 -through [ get nets \
   { mddr_top_sb_0/CORECONFIGP_0/FIC_2_APB_M_PSEL\
  mddr_top_sb_0/CORECONFIGP_0/FIC_2_APB_M_PENABLE } ] \
  -to [ get cells { mddr top sb 0/CORECONFIGP 0/FIC 2 APB M PREADY*\
  mddr top sb 0/CORECONFIGP 0/state[0] } ]
set min delay -24 -through [ get nets \
   { mddr_top_sb_0/CORECONFIGP_0/FIC_2_APB_M_PWRITE\
```

```
mddr top sb 0/CORECONFIGP 0/FIC_2_APB_M_PADDR[*]\
mddr_top_sb_0/CORECONFIGP_0/FIC_2_APB_M_PWDATA[*]\
mddr_top_sb_0/CORECONFIGP_0/FIC_2_APB_M_PSEL\
mddr_top_sb_0/CORECONFIGP_0/FIC_2_APB_M_PENABLE } ]
```
This command also generates a PDC file for certain Microsemi IP cores such as the CoreConfigP. This PDC file constrains the placement of the IP cores in a fixed and optimal region Libero SoC creates specifically to ensure that placement of these IP cores do not cause timing violations. The PDC file is named <top\_level\_>derived\_constraints.pdc\_and\_is\_listed\_in\_the\_Floor\_Planner tab of the Constraint Manager. By default, this PDC file is associated with Place-and-Route.

Example of <top\_level\_derived\_constraints.pdc>:

define region -name {auto coreconfigp} -type inclusive 1104 159 1451 299

assign\_region {auto\_coreconfigp} {mddr\_top\_sb\_0/CORECONFIGP\_0}

This command is available only in the Enhanced Constraint Flow (Enabled Enhanced Constraint Flow option turned on).

Use the organize tool files command to pass the \*derived constraints.sdc to Synthesis, Place and Route, and Timing Veification.

```
organize_tool_files -tool {SYNTHESIS} -file 
   {D:/2Work/alex_MDDR_SimDRAM/constraint/M3_MDDR_top_derived_constraints.sdc} 
organize_tool_files -tool {PLACEROUTE} -file 
   {D:/2Work/alex_MDDR_SimDRAM/constraint/M3_MDDR_top_derived_constraints.sdc} 
organize_tool_files -tool {VERIFYTIMING} -file
```
{D:/2Work/alex\_MDDR\_SimDRAM/constraint/M3\_MDDR\_top\_derived\_constraints.sdc}

Use the organize\_tool\_files command to pass the \*derived\_constraints.pdc to Place and Route.

organize\_tool\_files -tool {PLACEROUTE} -file\ {D:/2Work/alex\_MDDR\_SimDRAM/constraint/fp/mddr\_top\_derived\_constraints.pdc}

#### <span id="page-18-0"></span>**6.3.8 generate\_sdc\_constraint\_coverage**

Use this tcl command to generate a constraint coverage report for the SDC constraint file associated with Place-and-Route, or Verify Timing. To execute this Tcl command, run Synthesis first. The design must be in the post-synthesis state. Completion of the Place-and-Route step, however, is not needed to execute this command. The generated coverage reports (\*.xml) are displayed in the Reports tab and also placed in the <prj\_folder>/designer/<module>/\*.xml file.

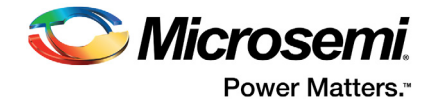

# <span id="page-19-0"></span>**7 Post-Synthesis Simulation**

## <span id="page-19-1"></span>**7.1 Description**

Runs the gate-level simulation.

## <span id="page-19-2"></span>**7.2 Tcl Snippet**

```
#Set the top level of the design for simulation
set root -module "design top::work"
#Associate the testbench with the top level of the design
organize_tool_files -tool {SIM_POSTSYNTH} \
  -file {D:/2Work/tesbnech.v}\
   -module {prep1::work}\
   -input type {stimulus}
#Configure the Simulation Options
set modelsim options -use automatic do file {1}\-sim runtime {700 us}\
  -tb_module_name {MDDR_TB}\
  -tb top level name {MDDR_TB}\
  -include_do_file 0\
  -type {typ}\
  -resolution {1fs}\
   -add_vsim_options {-novopt}\
  -display dut wave 1\backslash-log all signals 1\
  -do file args \{\}\setminus-dump vcd 1\-vcd_file "my.vcd" #dump out vcd file for smartpower
#Run the Pre-synthesis Simulation with the configured options
```

```
run tool -name {SIM_POSTSYNTH}
```
## <span id="page-19-3"></span>**7.3 Relevant Tcl Documentation**

#### <span id="page-19-4"></span>**7.3.1 import\_files**

Use the import files command to import the stimulus file for simulation. The imported stimulus file is copied to the Libero SoC project under the stimulus folder.

import\_files -stimulus {D:/2Work/tesbench.v}

#### <span id="page-19-5"></span>**7.3.2 organize\_tool\_files**

This command associates the stimulus files to the simulation tool for the specific simulation run: presynthesis simulation, post-synthesis simulation, or post-layout simulation.

```
organize tool files -tool {SIM POSTSYNTH} \
  -file {D:/2Work/tesbench.v}\
  -module {design top::work}\
  -input type {stimulus}
```
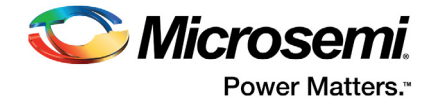

### <span id="page-20-0"></span>**7.3.3 set\_modelsim\_options**

See ["set\\_modelsim\\_options" on page 15](#page-14-3) for details

#### <span id="page-20-1"></span>**7.3.4 run\_tool**

The run\_tool command runs the simulation with the configured options. Use "SIM\_POSTSYNTH" for post-synthesis simulation.

run\_tool -name {SIM\_POSTSYNTH}

This command takes no other parameters.

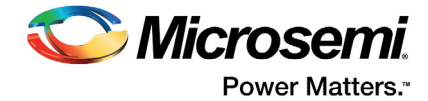

## <span id="page-21-0"></span>**8 Place and Route the Design**

## <span id="page-21-1"></span>**8.1 Description**

The Place-and-Route step places the logic elements in the gate-level netlist and interconnect them according to the DRC rules of the physical device. It also produces a pin-out report which is used to interface with the parts outside the physical device.

## <span id="page-21-2"></span>**8.2 Tcl snippet**

#Pass the user-defined SDC and PDC constraint file to Place and Route

```
organize_tool_files -tool {PLACEROUTE} -file 
   {D:/2Work/my_project/constraint/user.sdc}}\
   -module {design_top::work} -input file {constraint}
organize_tool_files -tool {PLACEROUTE} -file \
   {D:/2Work/my_project/constraint/fp/user.pdc}}\
   -module {design_top::work} -input {constraint}
#Pass the user-defined *_io.pdc constraint file to fix placement of I/Os 
organize_tool_files -tool {PLACEROUTE} -file \
   {D:}/2\text{Work}/\text{my} project/constraint/io/* io.pdc}}
   -module {design_top::work} -input {constraint}
#Pass the <design top> derived constraints sdc file to Place and Route
organize_tool_files -tool {PLACEROUTE} -file \
   {D:/2Work/my_project/constraint/design_top_derived_constraints.sdc}}\
   -module {design top::work} -input {constraint}
#Pass the <design top> derived constraints pdc file to Place and Route.
organize_tool_files -tool {PLACEROUTE} -file \
   {D:}/2Work/my project/constraint/fp/design_top_derived_constraints.pdc}}
   -module {design_top::work} -input {constraint}
#Configure the options for Place and Route
configure tool -name {PLACEROUTE}
     -params {TDPR:1} \
     -params {PDPR:0} \
     -params {EFFORT_LEVEL:0} \
     -params {INCRPLACEANDROUTE:0} 
#Runs the Place and Route step
```
run\_tool -name {PLACEROUTE}

## <span id="page-21-3"></span>**8.3 Relevant Tcl Commands**

#### <span id="page-21-4"></span>**8.3.1 organize\_tool\_files**

The command passes the SDC and PDC constraint files to Place and Route. If the design contains IP cores such as CoreConfigP, CoreResetP, CCC or OSC, constraining the Place and Route step with the <design\_top>\_derived\_constraints.sdc improves the timing performance of the design. If the <design\_top>\_derived\_constraints.sdc file is to be passed to Place and Route, Microsemi recommends that the same <design\_top>\_derived\_constraints.sdc file be passed to synthesis for the synthesis step first prior to running Place and Route (see [organize\\_tool\\_files](#page-11-4)). This will ensure that all the design object names referenced in the <design\_top>\_derived\_constraints.sdcfile are preserved in the post-synthesis

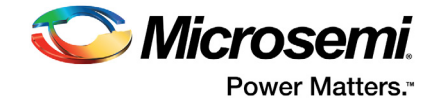

netlist. If this file is passed to Place and Route but not to the synthesis step before it, Place and Route may fail because the tool cannot find in the post-synthesis netlist the design object names referenced in the SDC constraint file.

Use the organize\_tool\_files command to pass other user-defined SDC timing (\*.sdc) constraint files, I/O Placement Constraint (\*\_io.pdc) files and Floorplanning Constraint (\*\_fp.pdc) files.

#### <span id="page-22-0"></span>**8.3.2 configure\_tool**

The Configure\_tool command is used to configure the Place and Route options.

configure tool -name {PLACEROUTE} -params {parm:value} [-params {parm:value}]

This command takes parameter:value pairs to configure the options. [Table 3](#page-22-1) lists the frequently used parameters.

For a complete list of the parameters for this command, refer to the online help (Libero > Help)

<span id="page-22-1"></span>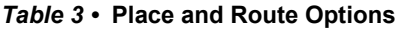

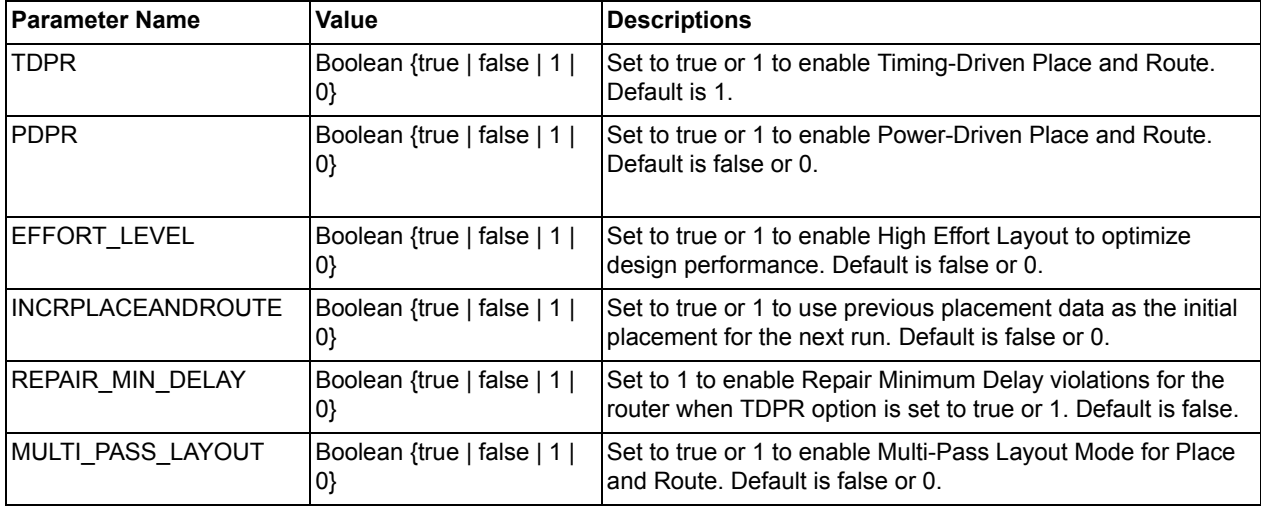

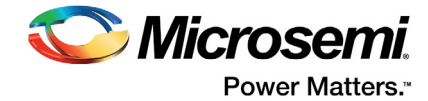

# <span id="page-23-0"></span>**9 Post-Layout Simulation**

## <span id="page-23-1"></span>**9.1 Description**

Runs the post-layout simulation on the back-annotated netlist with SDF timing information.

### <span id="page-23-2"></span>**9.2 Tcl snippet**

```
set_root -module "design_top::work"
#import the stimulus file
import_files -stimulus {D:/2Work/tesbench.v}
#Associate the testbench with the top level of the design
organize_tool_files -tool {SIM_POSTLAYOUT} \
   -file {D:/2Work/my_project/stimulus/tesbench.v}\
   -module {design_top::work}\
   -input type {stimulus}
#Generate the * ba.sdf and * ba.v/* ba.vhd files
run_tool -name {EXPORTSDF}
#Configure the Simulation Options 
set modelsim options -use automatic do file {1}\-sim runtime {700 us}\
   -tb_module_name {MDDR_TB}\
  -tb_top_level_name {MDDR_TB}\
  -include_do_file 0\
  -type {typ}\
  -resolution {1fs}\
  -add vsim options {-novopt}\
  -display_dut_wave 1\
  -log all signals 1\
  -do_file_args {}\
   -dump vcd 1\-vcd_file "my.vcd" #dump out vcd file for smartpower
#Run the Post-Layout Simulation with the configured options
```
#### run\_tool -name {SIM\_POSTLAYOUT}

### <span id="page-23-3"></span>**9.3 Relevant Tcl Commands**

#### <span id="page-23-4"></span>**9.3.1 import\_files**

Use the import files command to import the stimulus file for simulation. The imported stimulus file is copied to the Libero SoC project under the stimulus folder.

import\_files -stimulus {D:/2Work/tesbench.v}

#### <span id="page-23-5"></span>**9.3.2 organize\_tool\_files**

This command associates the stimulus files to the simulation tool for the specific simulation run: presynthesis simulation, post-synthesis simulation, or post-layout simulation.

```
organize_tool_files -tool {SIM_POSTLAYOUT} \
  -file {D:/2Work/tesbench.v}\
  -module {design_top::work}\
  -input_type {stimulus}
```
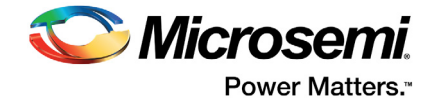

### <span id="page-24-0"></span>**9.3.3 set\_modelsim\_options**

See ["set\\_modelsim\\_options" on page 15](#page-14-3) for details.

#### <span id="page-24-1"></span>**9.3.4 run\_tool**

This command executes the Post-Layout Simulation step with the configured simulation options.

run\_tool -name {SIM\_POSTLAYOUT}

This command takes no other parameters.

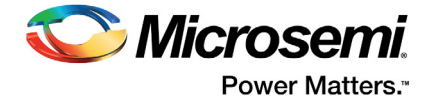

# <span id="page-25-0"></span>**10 Verify Timing**

## <span id="page-25-1"></span>**10.1 Description**

Run Timing Verification to generate Timing Reports to ensure the timing requirements of the design are met.

## <span id="page-25-2"></span>**10.2 Tcl Snippet**

```
configure tool -name {VERIFYTIMING}\
  -params {MAX_TIMING_SLOW_LV_HT:1}\
  -params {MIN_TIMING_FAST_HV_LT:1}\
  -params {MAX_TIMING_FAST_HV_LT:1}\
  -params {MIN_TIMING_SLOW_LV_HT:1}\
  -params {CONSTRAINTS COVERAGE:1}\
  -params {FORMAT:XML}
```
run\_tool -name {VERIFYTIMING}

## <span id="page-25-3"></span>**10.3 Relevant Tcl Commands**

### <span id="page-25-4"></span>**10.3.1 configure\_tool**

The configure\_tool -name {VERIFYTIMING} Tcl command configures Libero SoC to generate different timing reports based on process, operating temperature and voltage. It also specifies the format of the timing reports. This command can also generate a Constraint Coverage report of the SDC timing constraints associated with Timing Verification.

This command takes parameter:value pairs to configure the options. lists the frequently used parameters. For a complete list of the parameters for this command, refer to the online help (Libero > Help.

<span id="page-25-5"></span>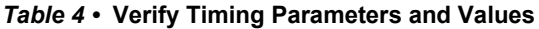

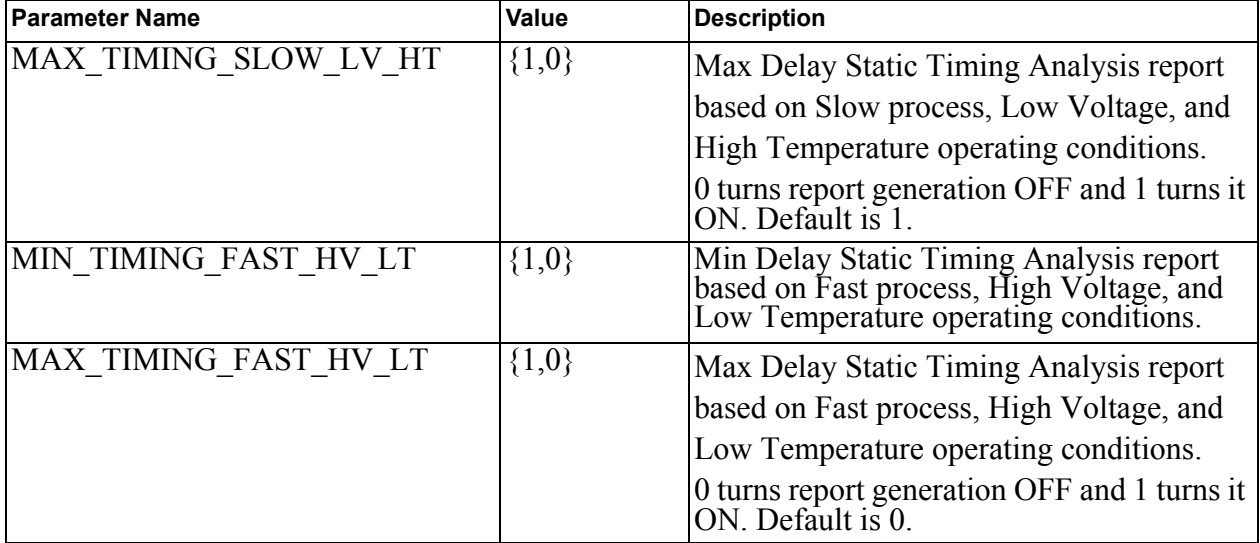

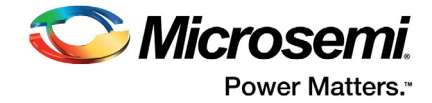

#### *Table 4 •* **Verify Timing Parameters and Values**

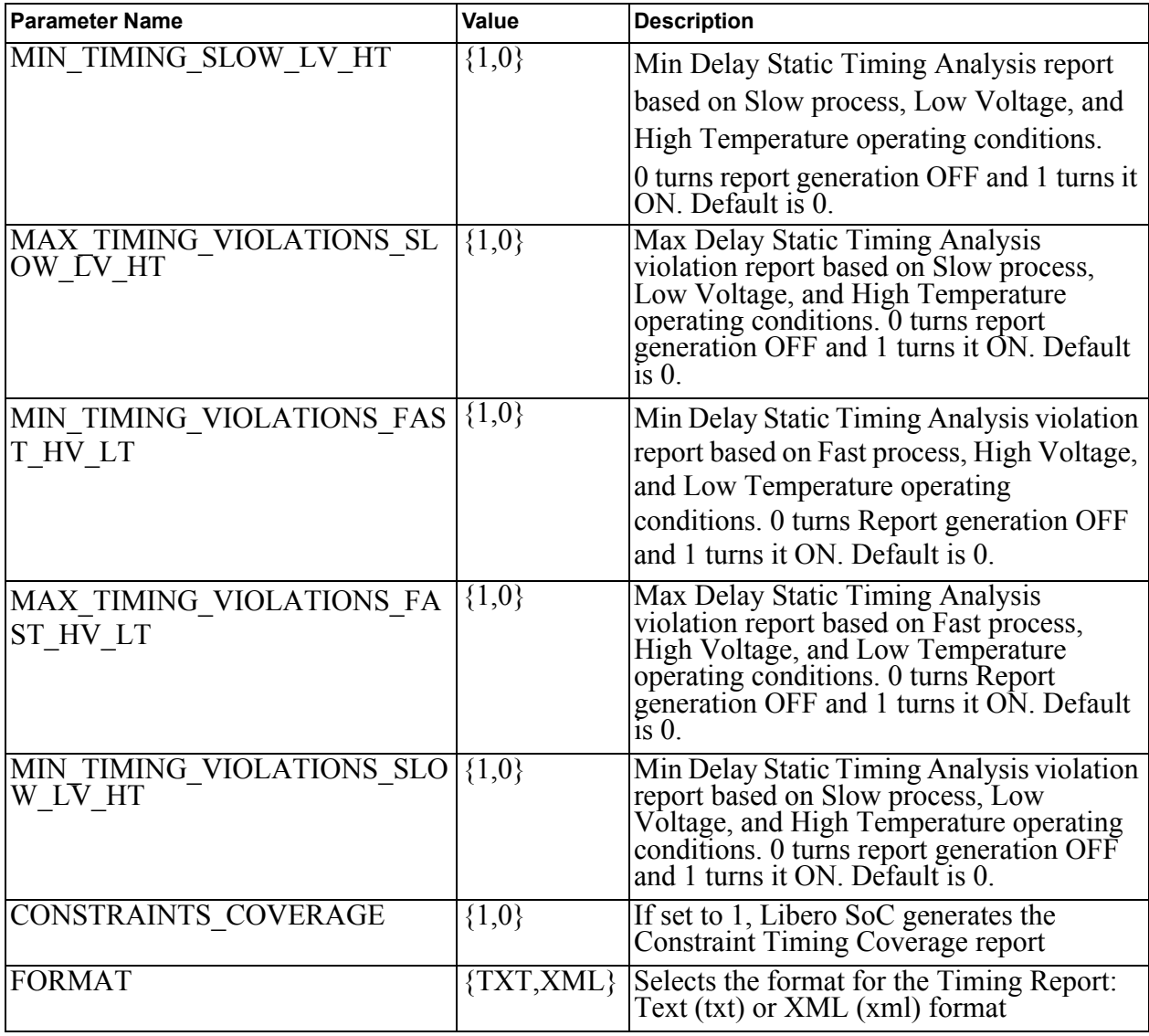

### <span id="page-26-0"></span>**10.3.2 run\_tool**

The run\_tool runs the VERIFYTIMING Command with the configured options and takes no other parameters.

run\_tool -name {VERIFYTIMING}

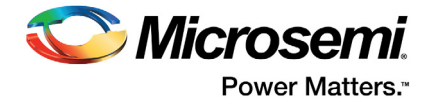

# <span id="page-27-0"></span>**11 Verify Power**

## <span id="page-27-1"></span>**11.1 Description**

Run Power Verification to generate Power Reports to ensure the power requirements of the design are met.

## <span id="page-27-2"></span>**11.2 Tcl Snippet**

run tool -name {VERIFYPOWER} [-script {filename}]

## <span id="page-27-3"></span>**11.3 Relevant Tcl Commands**

#### <span id="page-27-4"></span>**11.3.1 run\_tool**

The run\_tool -name {VERIFYPOWER} Tcl command generates power reports. While it has no configuration parameters that can be directly set from a Libero SoC Tcl script, there is a rich scripting capability that can be utilized from a separate script. A sample script "mypower.tcl" is given below:

```
smartpower report power \
  -powerunit "uW" \
  -frequnit "MHz"\
  -opcond "Typical"\
  -opmode "Active"\
  -toggle "TRUE"\
  -rail_breakdown "TRUE"\
  -battery_life "TRUE" \
  -style "Text"\
  -power summary "TRUE"\
  -activity_sortby "Source"\
   {D:/work/power_report.txt} #name of the generated power report.
```
The name of this script can be passed as a parameter value to the run\_tool command.

run\_tool -name {VERIFYPOWER} -script "D:/work/mypower.tcl"

For a complete listing of the SmartPower-specific Tcl commands that can be included in the script and passed to Libero SoC, please refer to [SmartPower User Guide.](
http://coredocs.s3.amazonaws.com/Libero/11_7_1/Tool/smartpower_ug.pdf)

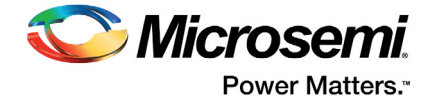

# <span id="page-28-0"></span>**12 Exporting Files**

## <span id="page-28-1"></span>**12.1 Description**

This section describes the commands for extracting design information and generating files for programming. A sample script is given as an example. For details, see the Libero SoC Tcl Commands Reference Guide in Libero SoC Help (Help > Reference Manual > Tcl Command Reference)

# <span id="page-28-2"></span>**12.2 Tcl Snippet**

```
#Export Pin Reports for Board Layout and Design
export_pin_reports \
          -export_dir {D:\my_project\design_top} \
         -pin report by name 1 \backslash -pin_report_by_pkg_pin 1 \
          -bank_report 1 \
          -io_report 1 
#Export Bitstream for Programming
export_bitstream_file \
         -file name {design_top} \
         -export dir {D:\2Work\my_project\export} \
          -format {STP|CHAIN_STP|DAT|SPI} \
         -master file {1|0}-master file components {SECURITY|FABRIC|ENVM} \
         -encrypted uek1 file {1|0} \
          -encrypted_uek1_file_components {FABRIC|ENVM} \
         -encrypted uek2 file {1|0| \
         -encrypted uek2 file components {FABRIC|ENVM} \
         -trusted facility file {1|0} \
         -trusted facility file components {FABRIC|ENVM} \
         -add golden image {1|0} \ \backslash-golden image address {<golden image address>} \
         -golden image design version {<golden image design version} \
         -add update image {1|0}\ -update_image_address {<update_image_address>} \
         -update image design version {<update image design version>} \
          -serialization_stapl_type {SINGLE|MULTIPLE} \
          -serialization_target_solution {FLASHPRO_3_4_5| generic_STAPL_player}
#Export_job_data for Programming
export_job_data \
          -file_name {design_top} \
         -export dir {D:\2Work\my_project\export} \
```
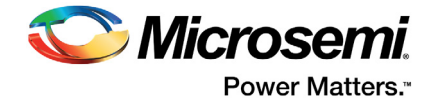

```
 -components {SECURITY|FABRIC|ENVM}
#Export_prog_job for Programming
export_prog_job \
          -job_file_name {design_top} 
         -export dir {D:\2Work\my_project\export} \
         -bitstream_file_type {TRUSTED_FACILITY|MASTER|UEK1|UEK2} \
          -bitstream_file_components {SECURITY|FABRIC|ENVM}
```
## <span id="page-29-0"></span>**12.3 Relevant Tcl Commands**

### <span id="page-29-1"></span>**12.3.1 export\_pin\_reports**

The export\_pin\_reports command configures and exports a pin report file to a specified folder/directory location.

```
export pin reports -export dir {absolute path to folder location}\
  -pin report by name {1|0}\-pin_report_by_pkg_pin {1|0}\
  -bank report \{1|0\}-io report {1|0}
```
#### <span id="page-29-3"></span>*Table 5 •* **Parameters and Values**

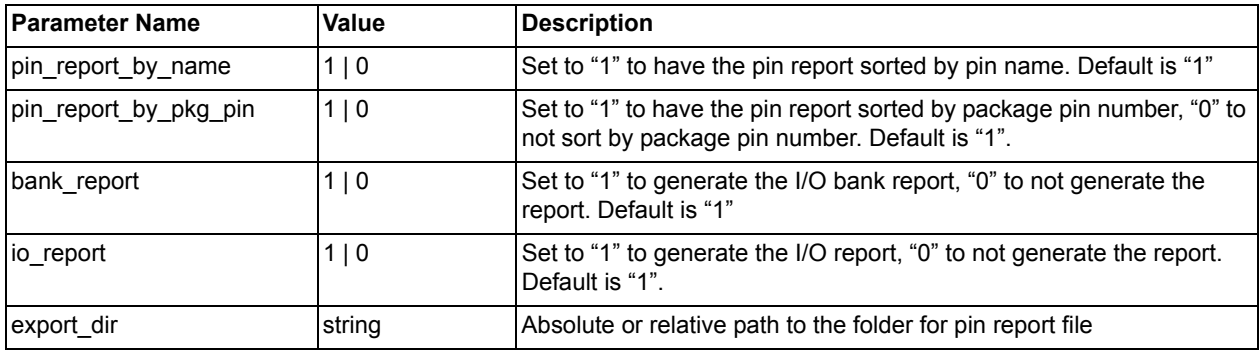

For details, refer to the Libero Online Help (Libero > Help).

#### <span id="page-29-2"></span>12.3.2 export bitstream file

This command configures the parameters for the bitstream to be exported from Libero SoC.

<span id="page-29-4"></span>*Table 6 •* **export\_bitstream\_file Parameters and Values**

| <b>Parameter Name</b> | Parameter Value                          | <b>Descriptions</b>                                                                                                    |
|-----------------------|------------------------------------------|----------------------------------------------------------------------------------------------------|
| file_name             | string                                   | Specifies the name of the bitstream file. If<br>omitted, design name is used                                                       |
| export dir            | string                                   | Location where the bitstream file is exported. If<br>omitted, design export folder is used.                                        |
| format                | string, {STP   CHAIN STF   DAT  <br>SPI} | Specifies the bitstream file formats to be<br>exported. Space is used as a delimiter. If omitted,<br>STP (STAPL) will be exported. |
| master file           | boolean, $(1   0)$                       | set to "1" to export master file and "0" not to<br>export master file                                                              |

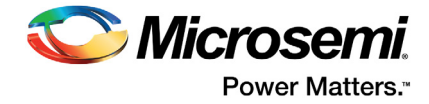

#### *Table 6 •* **export\_bitstream\_file Parameters and Values**

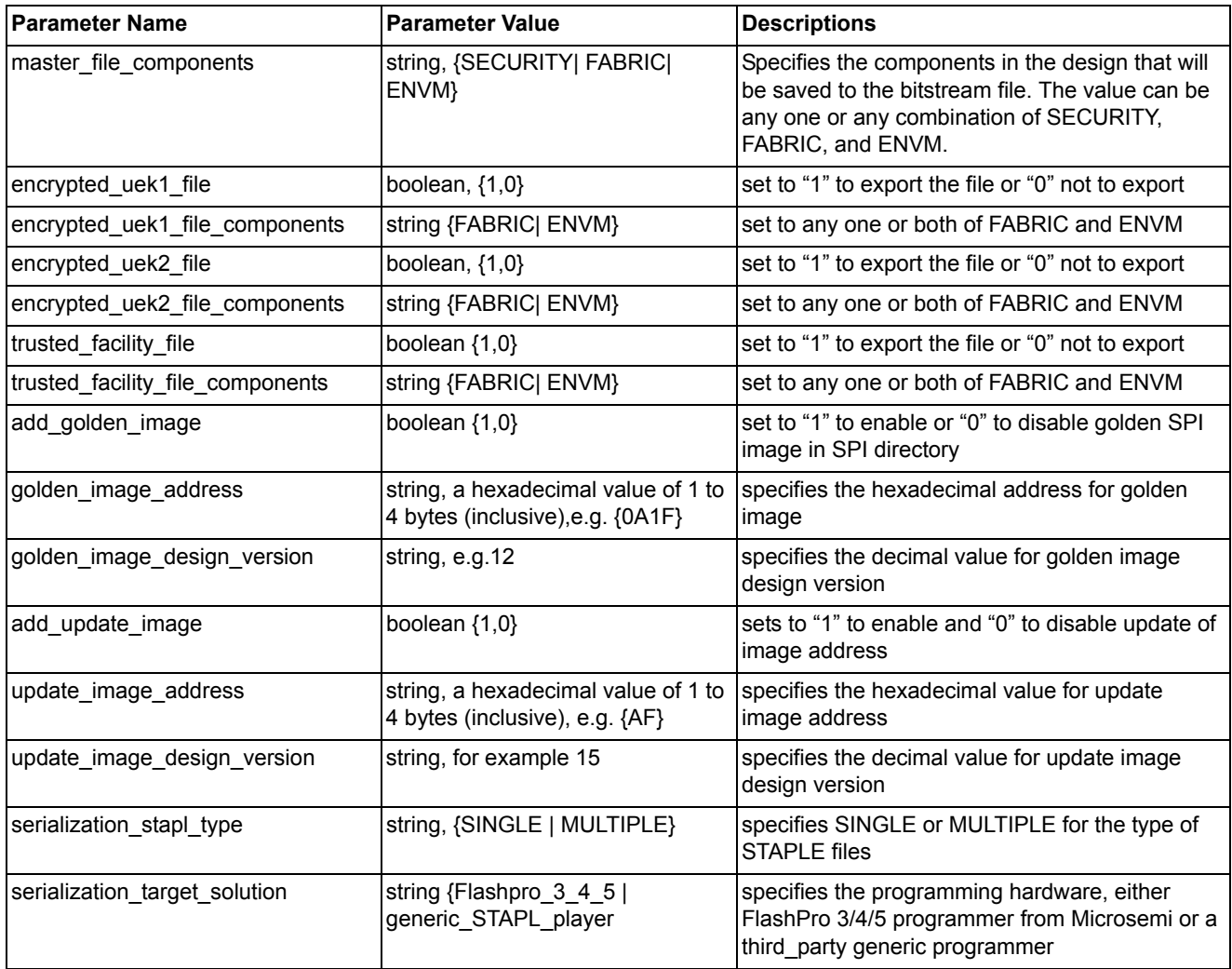

### <span id="page-30-0"></span>**12.3.3 export\_job\_data**

The export\_job\_data Tcl command configures the parameters for the Job Manager Data Container (JDC) to be exported from Libero and used by the Job Manager

<span id="page-30-1"></span>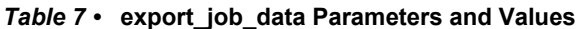

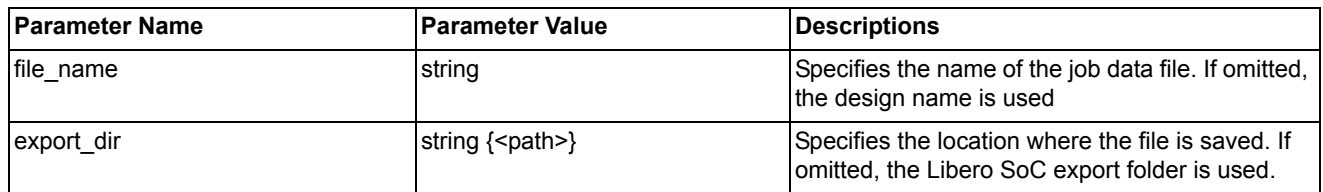

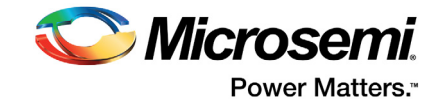

#### *Table 7 •* **export\_job\_data Parameters and Values**

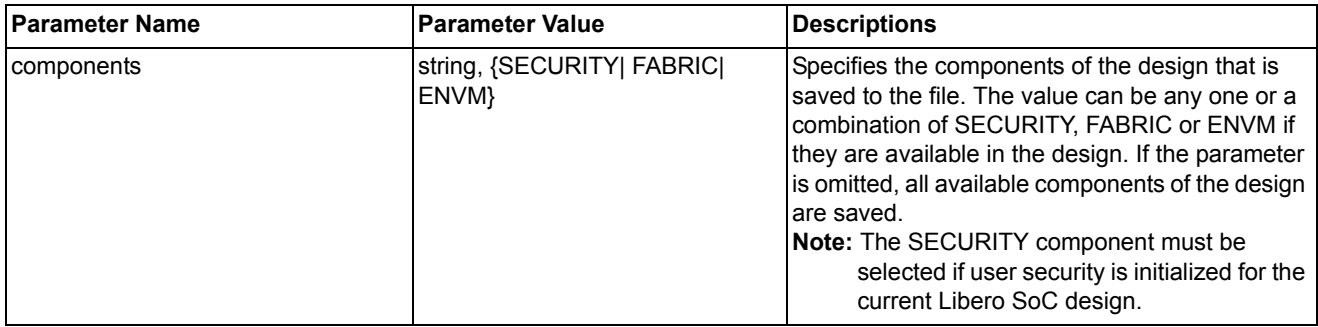

#### <span id="page-31-0"></span>**12.3.4 export\_prog\_job**

This Tcl command configures the parameters for the programming job to be exported.

#### <span id="page-31-1"></span>*Table 8 •* **export\_prog\_job Parameters and Values**

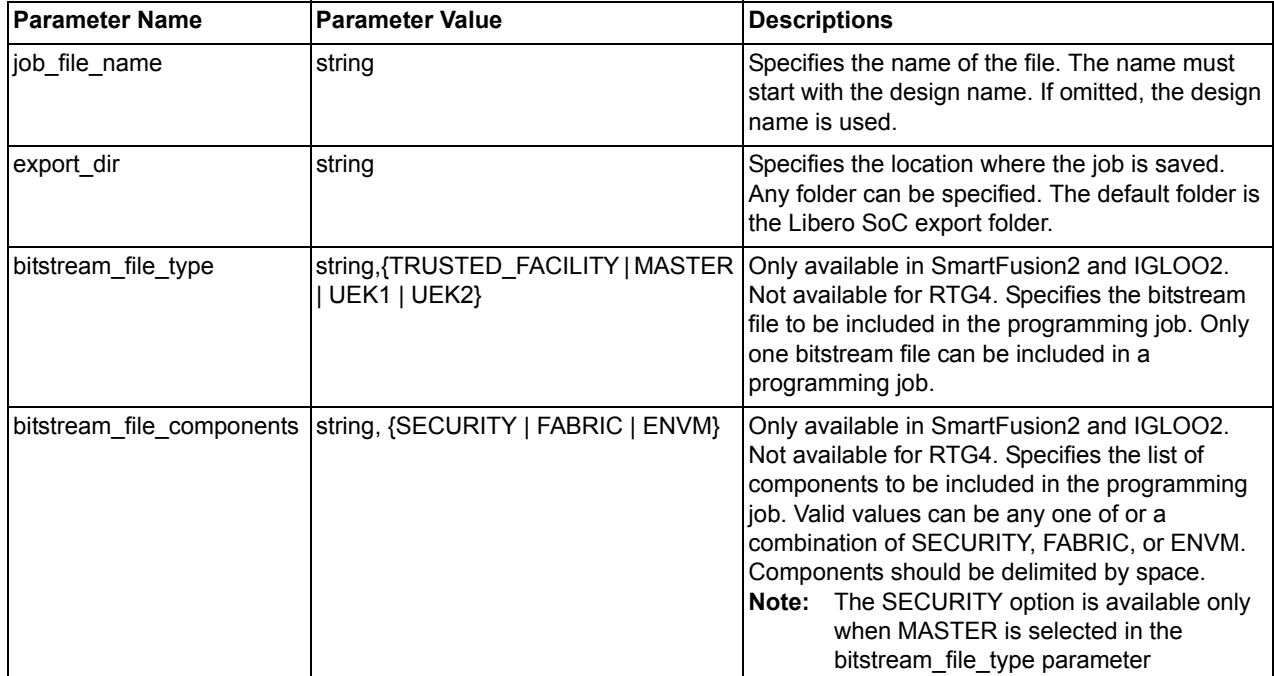

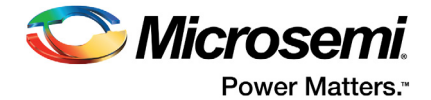

## <span id="page-32-0"></span>**13 Product Support**

Microsemi SoC Products Group backs its products with various support services, including Customer Service, Customer Technical Support Center, a website, electronic mail, and worldwide sales offices. This appendix contains information about contacting Microsemi SoC Products Group and using these support services.

#### <span id="page-32-1"></span>**13.1 Customer Service**

Contact Customer Service for non-technical product support, such as product pricing, product upgrades, update information, order status, and authorization.

From North America, call **800.262.1060** From the rest of the world, call **650.318.4460** Fax, from anywhere in the world, **650.318.8044**

#### <span id="page-32-2"></span>**13.2 Customer Technical Support Center**

Microsemi SoC Products Group staffs its Customer Technical Support Center with highly skilled engineers who can help answer your hardware, software, and design questions about Microsemi SoC Products. The Customer Technical Support Center spends a great deal of time creating application notes, answers to common design cycle questions, documentation of known issues, and various FAQs. So, before you contact us, please visit our online resources. It is very likely we have already answered your questions.

#### <span id="page-32-3"></span>**13.3 Technical Support**

For Microsemi SoC Products Support, visi[t http://www.microsemi.com/products/fpga-soc/design](http://www.microsemi.com/products/fpga-soc/design-support/fpga-soc-support)[support/fpga-soc-support.](http://www.microsemi.com/products/fpga-soc/design-support/fpga-soc-support)

#### <span id="page-32-4"></span>**13.4 Website**

You can browse a variety of technical and non-technical information on the Microsemi SoC Products Group [home page](www.microsemi.com/soc), at [www.microsemi.com/soc.](http://www.microsemi.com/soc)

## <span id="page-32-5"></span>**13.5 Contacting the Customer Technical Support Center**

Highly skilled engineers staff the Technical Support Center. The Technical Support Center can be contacted by email or through the Microsemi SoC Products Group website.

#### <span id="page-32-6"></span>**13.5.1 Email**

You can communicate your technical questions to our email address and receive answers back by email, fax, or phone. Also, if you have design problems, you can email your design files to receive assistance. We constantly monitor the email account throughout the day. When sending your request to us, please be sure to include your full name, company name, and your contact information for efficient processing of your request.

The technical support email address is [soc\\_tech@microsemi.com](mailto:soc_tech@microsemi.com).

#### <span id="page-32-7"></span>**13.5.2 My Cases**

Microsemi SoC Products Group customers may submit and track technical cases online by going to [My](http://www.microsemi.com/soc/mycases/) [Cases](http://www.microsemi.com/soc/mycases/).

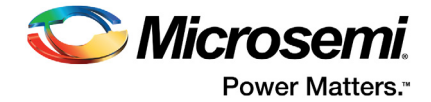

### <span id="page-33-0"></span>**13.5.3 Outside the U.S.**

Customers needing assistance outside the US time zones can either contact technical support via email ([soc\\_tech@microsemi.com](mailto:tech@microsemi.com)) or contact a local sales office.

Visit [About Us f](http://www.microsemi.com/soc/company/contact/default.aspx)o[r sales office listings](http://www.microsemi.com/salescontacts) an[d corporate contacts](http://www.microsemi.com/index.php?option=com_content&view=article&id=137&catid=9&Itemid=747).

[Sales office listings](http://www.microsemi.com/soc/company/contact/default.aspx) can be found at [www.microsemi.com/soc/company/contact/default.aspx.](http://www.microsemi.com/soc/company/contact/default.aspx)

## <span id="page-33-1"></span>**[13.6 ITAR Technical Support](http://www.microsemi.com/soc/company/contact/default.aspx#itartechsupport)**

For technical support on RH and RT FPGAs that are regulated by International Traffic in Arms Regulations (ITAR), contact us via [soc\\_tech\\_itar@microsemi.com](mailto:tech@microsemi.com). Alternatively, within My Cases, select **Yes** in the ITAR drop-down list. For a complete list of ITAR-regulated Microsemi FPGAs, visit the ITAR web page.

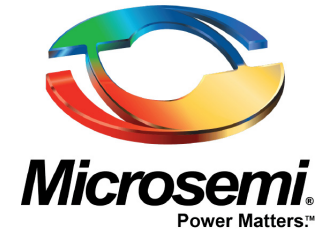

#### **Microsemi Corporate Headquarters** One Enterprise, Aliso Viejo,

CA 92656 USA Within the USA: +1 (800) 713-4113

Outside the USA: +1 (949) 380-6100 Sales: +1 (949) 380-6136 Fax: +1 (949) 215-4996 E-mail: [sales.support@microsemi.com](mailto:sales.support@microsemi.com)

© 2016 Microsemi Corporation. All rights reserved. Microsemi and the Microsemi logo are trademarks of Microsemi Corporation. All other trademarks and service marks are the property of their respective owners.

#### **About Microsemi**

Microsemi Corporation (Nasdaq: MSCC) offers a comprehensive portfolio of semiconductor and system solutions for communications, defense & security, aerospace and industrial markets. Products include high-performance and radiation-hardened analog mixed-signal integrated circuits, FPGAs, SoCs and ASICs; power management products; timing and synchronization devices and precise time solutions, setting the world's standard for time; voice processing devices; RF solutions; discrete components; Enterprise Storage and Communication solutions, security technologies and scalable anti-tamper products; Ethernet solutions; Power-over-Ethernet ICs and midspans; as well as custom design capabilities and services. Microsemi is headquartered in Aliso Viejo, Calif. and has approximately 4,800 employees globally. Learn more at **[www.microsemi.com](http://www.microsemi.com)**.

Microsemi makes no warranty, representation, or guarantee regarding the information contained herein or the suitability of its products and services for any particular purpose, nor does Microsemi assume any liability whatsoever arising out of the application or use of any product or circuit. The products sold hereunder and any other products sold by Microsemi have been subject to limited testing and should not be used in conjunction with mission-critical equipment or applications. Any performance specifications are believed to be reliable but are not verified, and Buyer must conduct and complete all performance and other testing of the products, alone and together with, or installed in, any end-products. Buyer shall not rely on any data and performance specifications or parameters provided by Microsemi. It is the Buyer's responsibility to independently determine suitability of any products and to test and verify the same. The information provided by Microsemi hereunder is provided "as is, where is" and with all faults, and the entire risk associated with such information is entirely with the Buyer. Microsemi does not grant, explicitly or implicitly, to any party any patent rights, licenses, or any other IP rights, whether with regard to such information itself or anything described by such information. Information provided in this document is proprietary to Microsemi, and Microsemi reserves the right to make any changes to the information in this document or to any products and services at any time without notice.